## t:connect<sup>®</sup>

nazareno

Es un programa que permite descargar los datos de la bomba a la computadora.

## Registrarse en la aplicación:

- 1. Visite: [http://tconnect.tandemdiabetes.com](http://tconnect.tandemdiabetes.com/)
- 2. Oprima comenzar (*Get Started*) para descargar el programa.

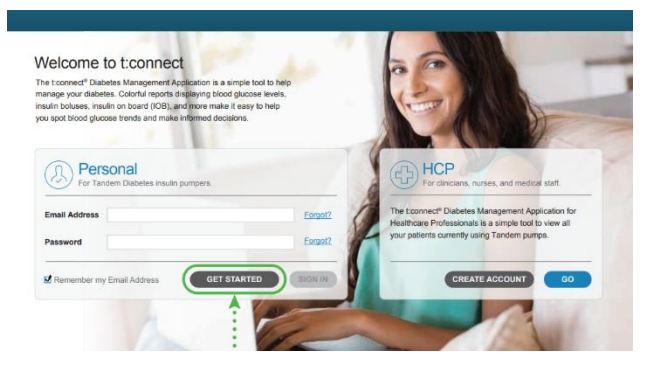

6. Oprima el botón verde para continuar el proceso de descarga e instalar el programa. Siga los pasos que le van indicando.

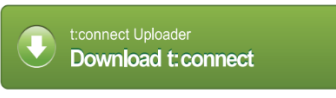

7. Luego de instalar *t: connect Uploader*, está listo para crear la cuenta: El programa t: connect comenzará automáticamente. Si no comienza, localice el símbolo t: connect en su computadora.

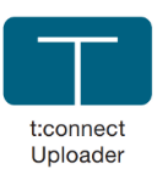

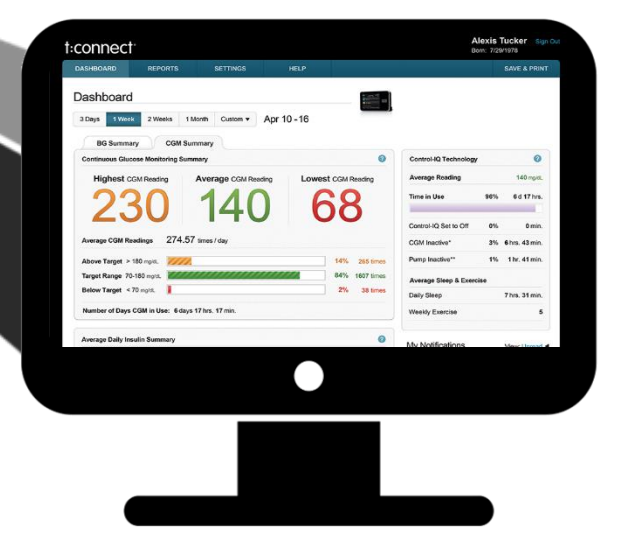

- 3. Conecte su bomba a la computadora.
	- El programa detectará la bomba y mostrará su número de serie en la pantalla
	- Haga clic en el botón Iniciar (*Start Uploader)*.

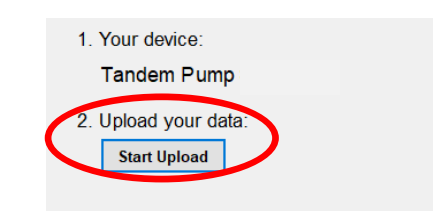

4. La aplicación t:connect le pedirá que cree una cuenta nueva. Haga clic en el botón Empezar (*Get Started*).

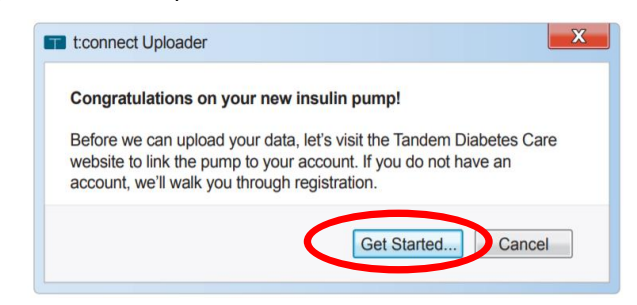

 7. Seleccione el tipo de cuenta a crear. Personal (si es mayor de 13 años) o Padre y Cuidador.

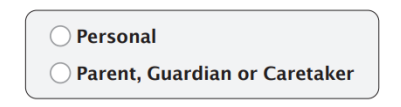

1

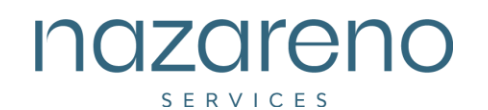

8. Complete la información requerida para crear su cuenta.

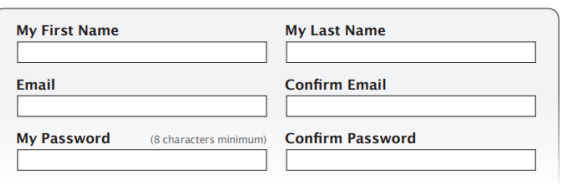

9. Coloque sus metas de glucosa y la frecuencia con que desea cambiar el set de infusión Se mostrará un mensaje de confirmación para que entre a su email y así lo pueda validar a través del enlace.

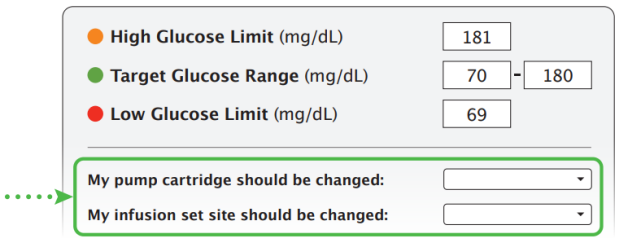

10. Consulte correo electrónico para ver un mensaje de bienvenida de Tandem y haga clic en el enlace para confirmar su dirección de correo electrónico.

## ¡Usted está listo para utilizar la cuenta!

Ahora está listo para bajar la aplicación del celular gratis.

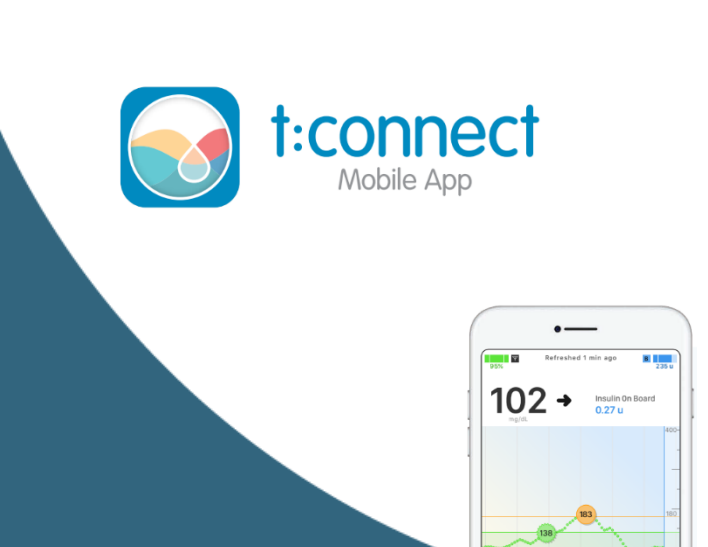

 $\overline{2}$ 

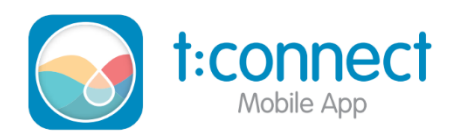

1. Visite la tienda *Google Play* (celulares androides) o al *Apple Store* (Iphone).

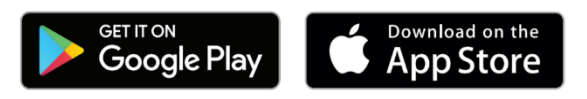

- Busque "t: connect mobile". Se recomienda descargar los datos de la bomba a través de USB antes de sincronizar la bomba con la aplicación.
- 2. Luego que baje la aplicación, vaya a su bomba de insulina Tandem y oprima opciones (*Options*).

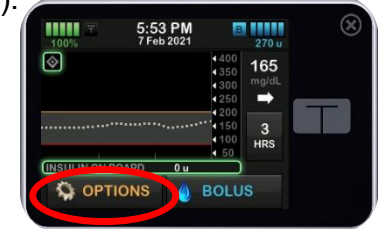

3. Marque *Device Setting*. Luego *Bluetooth Settings.*

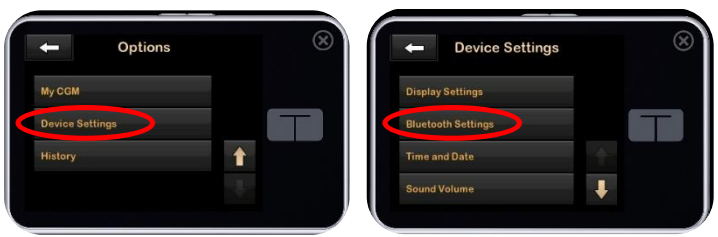

**4.** Aquí le saldrá una pantalla para realizar la conexión con el celular. Marque *Mobile Connection.* 

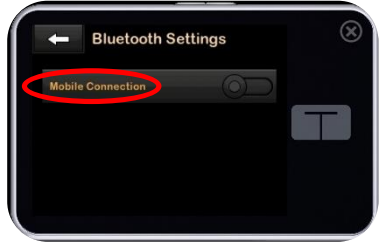

**T. 787-740-2934** www.nazarenoservicesinc.com

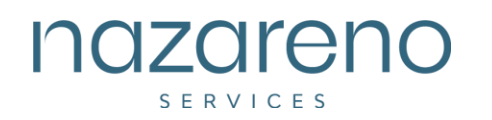

## Pareando la aplicación del celular a la bomba:

3

1. Vaya a la aplicación de su celular t: connect y seleccione comenzar (*Begin*) para iniciar la conexión de la bomba con el celular. Seleccione OK en la pantalla de confirmación.

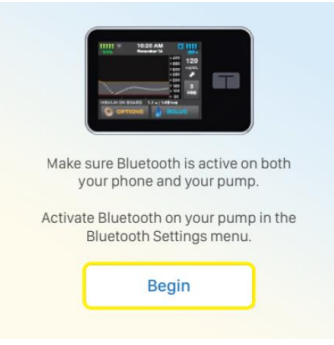

2. Asegúrese que la bomba esté cerca del celular. Una vez se establezca la conexión, seleccione el *checkmark* del número de serie y luego *Next*.

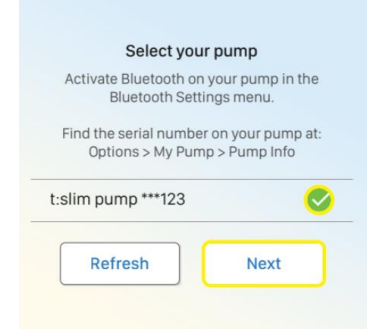

3. En la bomba, seleccione *Pair Device* y luego presione el *checkmark* para continuar.

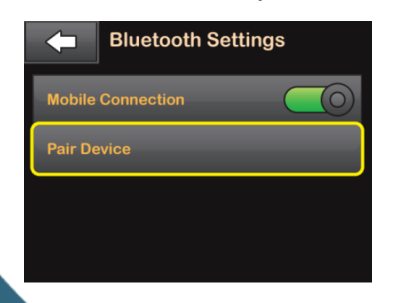

4. Saldrá un código de manera automática. NOTA: NO presione Ok en la parte de abajo ya que lo mismo provocaría cancelar el proceso.

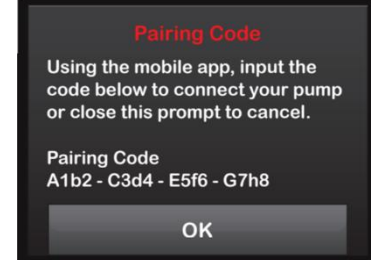

NOTA: Este único código permanecerá válido solo por 5 minutos. Si el código expira, el proceso de emparejamiento debe comenzarse seleccionando *Pair Device* de la pantalla de *Bluetooth Settings*.

5. Entre el código que aparece en la bomba y presione parear con la bomba (*Pair with pump*).

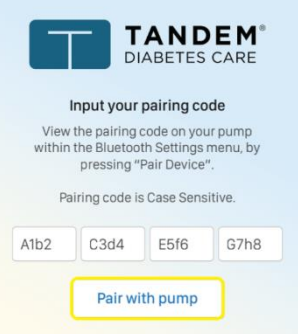

NOTA: Es importante que utilice las letras mayúsculas o minúsculas tal como sale el código. El código es válido solo por 5 minutos. Si expira, necesitará comenzar el proceso nuevamente.

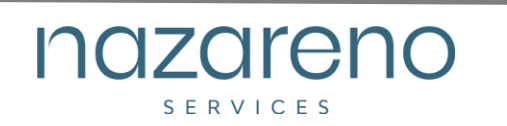

6. Una vez se entre el código exitosamente, aparecerá una pantalla de confirmación en la bomba. Presione cerrar (*Close*)

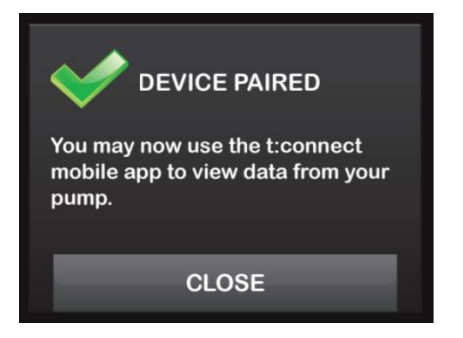

7. Presione *Sync pump data*. La aplicación importará los datos recientes de la bomba de insulina.

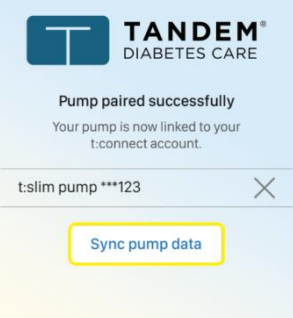

**NOTA:** Se recomienda bajar los datos actuales de la bomba a la app web mediante el USB.

8. La aplicación mostrará los datos de la bomba y estará lista para observarse.

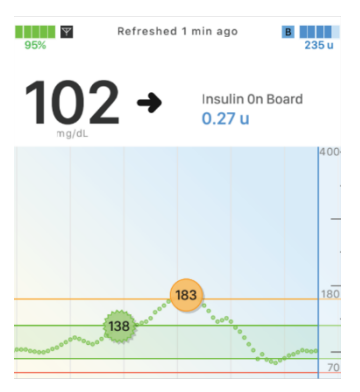

**NOTA:** Los datos bajados a la app t:connect no muestran el tiempo real y requieren conexión al internet. En caso de tener problemas con la aplicación o dudas, se puede comunicar a Tandem al **(877) 801-6901.**